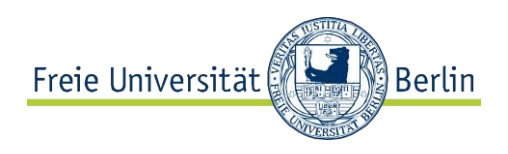

# Anleitung zur Durchführung des "Semesterwechsel" in Evento

# **Inhalt**

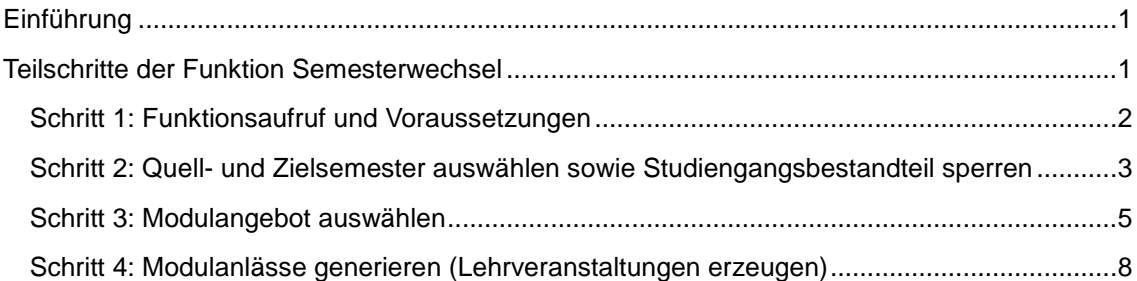

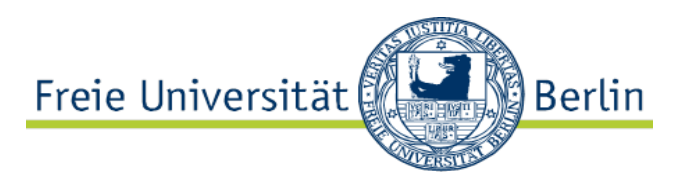

## <span id="page-1-0"></span>**Einführung**

Mit der Funktion "Semesterwechsel" können Lehrveranstaltungen, die in verschiedenen Studiengangsbestandteilen verankert sind, mit einer Massenfunktion aus einem Semester in ein anderes übertragen werden. Dabei können mehrere Studiengangsbestandteile oder nur einzelne Module gewählt werden, aus denen Lehrangebot übertragen werden soll. Zudem können auch Räume, Lehrende, angelegte Codes sowie Lektionen übernommen werden.

## <span id="page-1-1"></span>**Teilschritte der Funktion Semesterwechsel**

- Die Funktion "Semesterwechsel" läuft in folgenden Schritten ab:
- Schritt 1: Funktionsaufruf und Voraussetzungen Schritt 2: Quell- und Zielsemester auswählen sowie Studiengangsbestandteil sperren Schritt 3: Modulangebot auswählen Schritt 4: Modulanlässe generieren (Lehrveranstaltungen erzeugen) Schritt 5: Lektionsserien übertragen (Lektionen anlegen)

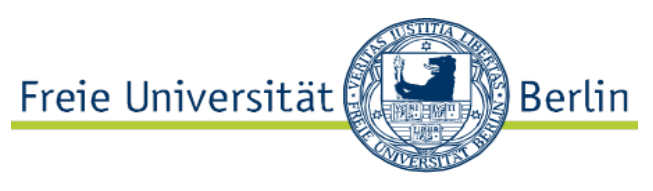

# <span id="page-2-0"></span>Schritt 1: Funktionsaufruf und Voraussetzungen

Der Semesterwechsel ist ein sogenannter "Assistent". In Evento-Office ist er im Menü "Assistenten" zu finden. Zum Aufruf der Funktion wird die Koordinator-Rolle benötigt. Im sich öffnenden Fenster sind die Teilschritte abgebildet. Nur die im Folgenden beschriebenen sind für die Verwendung an der FU Berlin relevant.

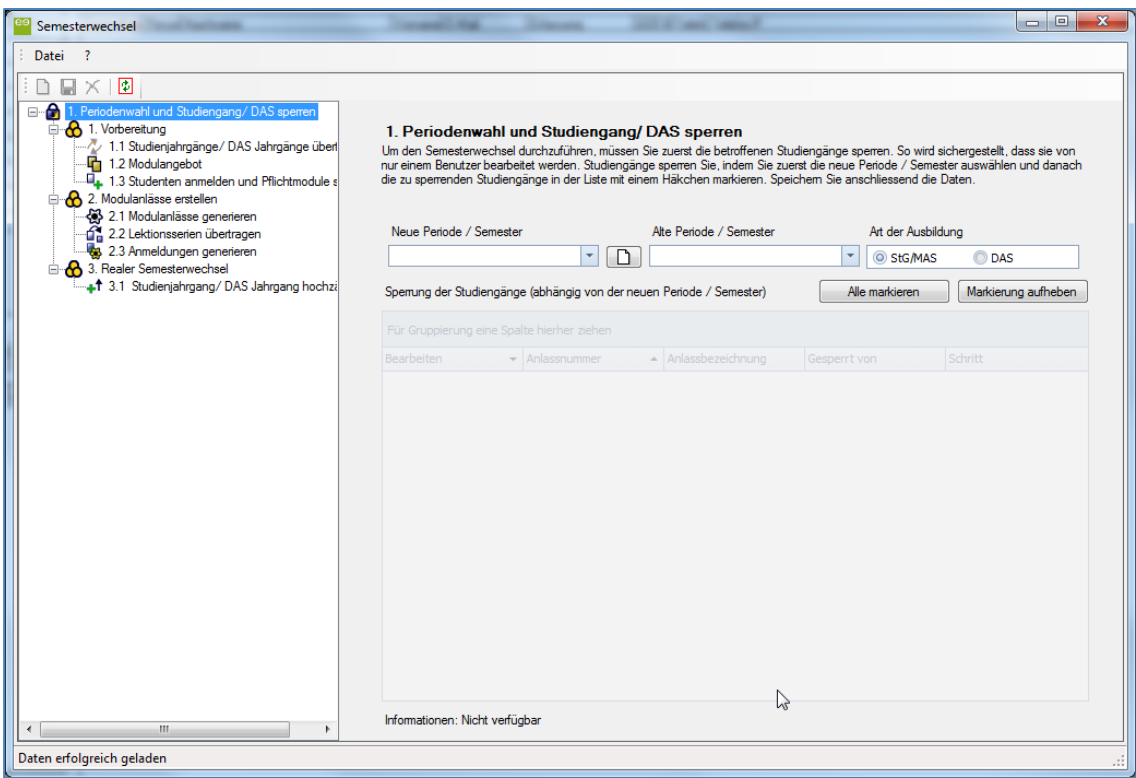

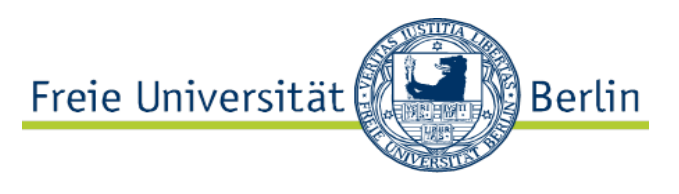

## <span id="page-3-0"></span>Schritt 2: Quell- und Zielsemester auswählen sowie Studiengangsbestandteil sperren

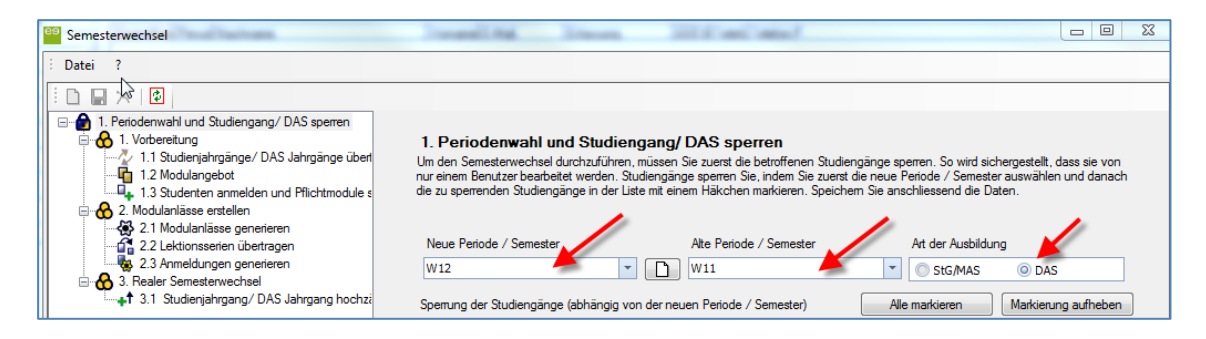

Abbildung 2

Klicken Sie mit der Maus auf den Punkt "Periodenwahl und Studiengang / DAS sperren". Wählen Sie dann in "Neue Periode / Semester" das Zielsemester und in "Alte Periode / Semester" über die Ausklappmenüs das Quellsemester aus. Markieren Sie nun unter "Art der Ausbildung" "DAS", d.h. es geht hier um die Übertragung von Studiengangsbestandteilen, die in Evento als "DAS" abgebildet sind.

Im unten eingeblendeten Bereich wird ein Studiengangsbestandteil markiert, für den Lehrveranstaltungen im neuen Semester automatisch auf Basis der Lehrveranstaltungen aus einem vergangenen Semester angelegt werden sollen (Abb.3).

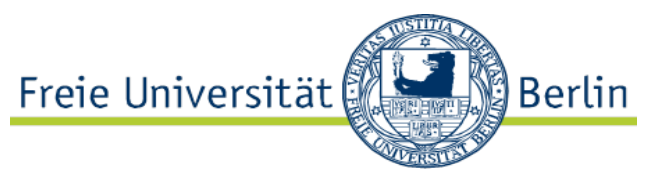

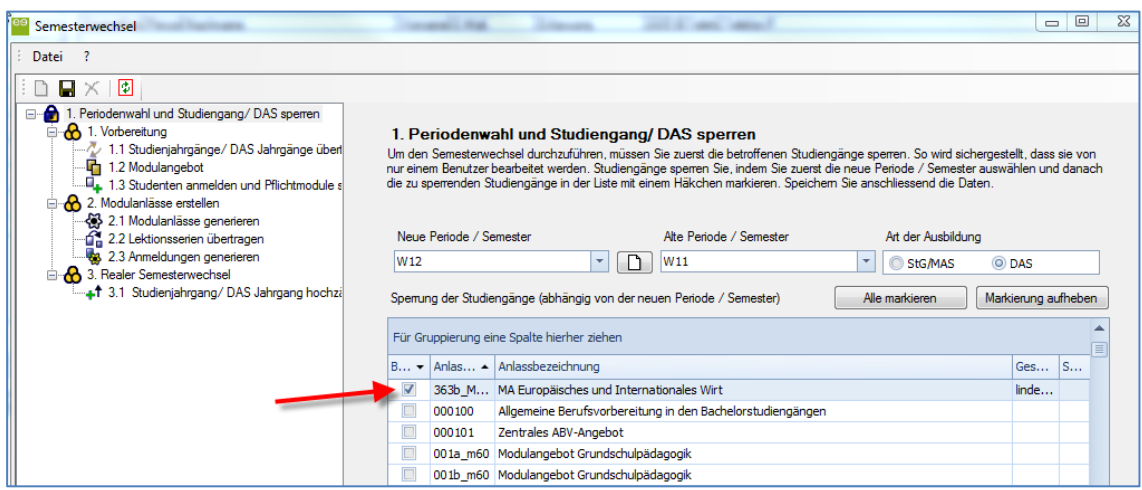

Nun muss die Auswahl gespeichert werden. Dies geschieht entweder durch Klick auf das Diskettensymbol in der Menüleiste oder automatisch bei der Auswahl des nächsten für uns relevanten Schritts "Modulangebot", indem auf den Menüeintrag geklickt wird.

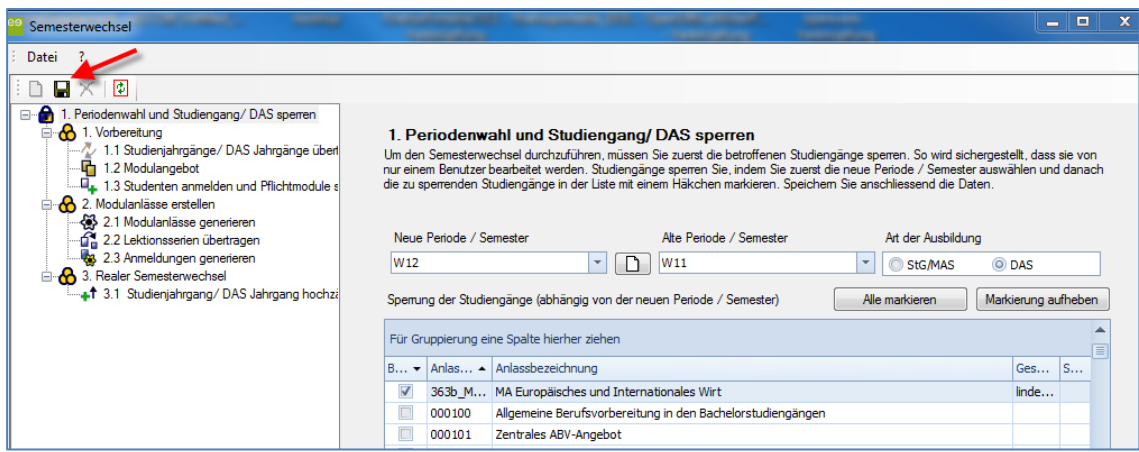

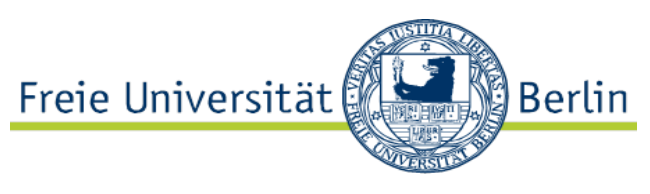

## <span id="page-5-0"></span>Schritt 3: Modulangebot auswählen

Nach dem Speichern bzw. Klick auf den Eintrag "Modulangebot" bereitet Evento nun eine Liste der Module vor, die zu den ausgewählten Studiengangsbestandteilen gehören. Das kann eine Weile dauern, in der Zeit wird am unteren Rand des Fensters die Information "Daten werden geladen" angezeigt. Ist der Vorgang beendet, ändert sich die Statuszeile auf "Daten erfolgreich geladen".

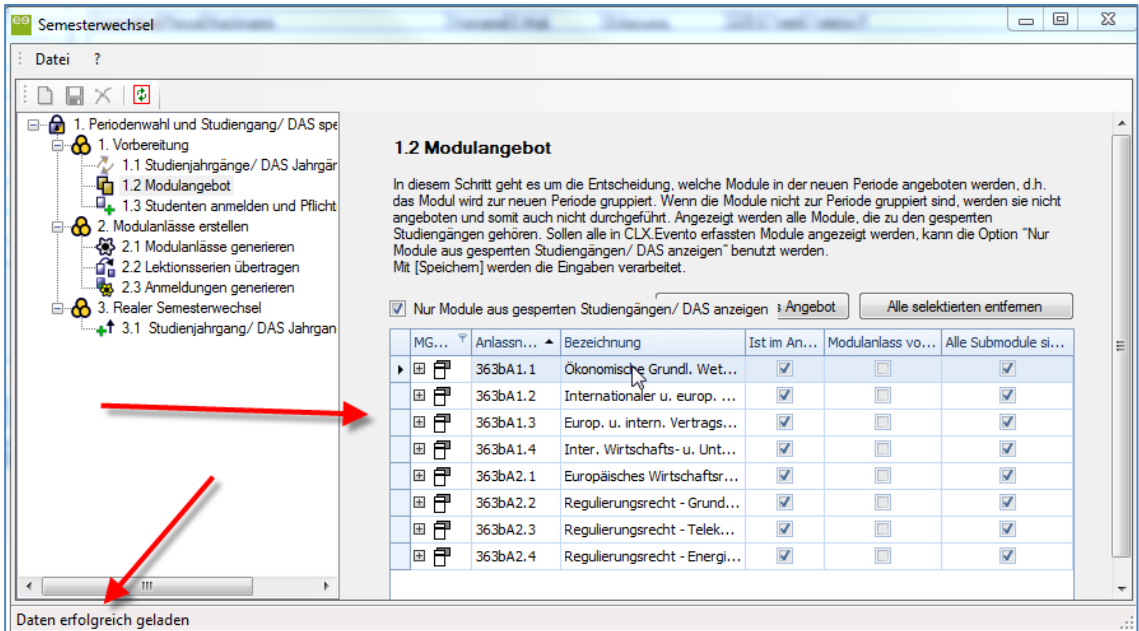

#### *Abbildung 5*

Durch einen Klick auf das am Beginn jeder Zeile angezeigte Pluszeichen lassen sich die zum Modul gehörenden Submodule anzeigen.

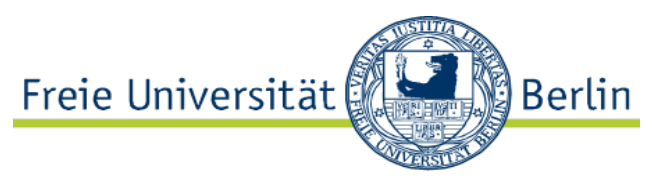

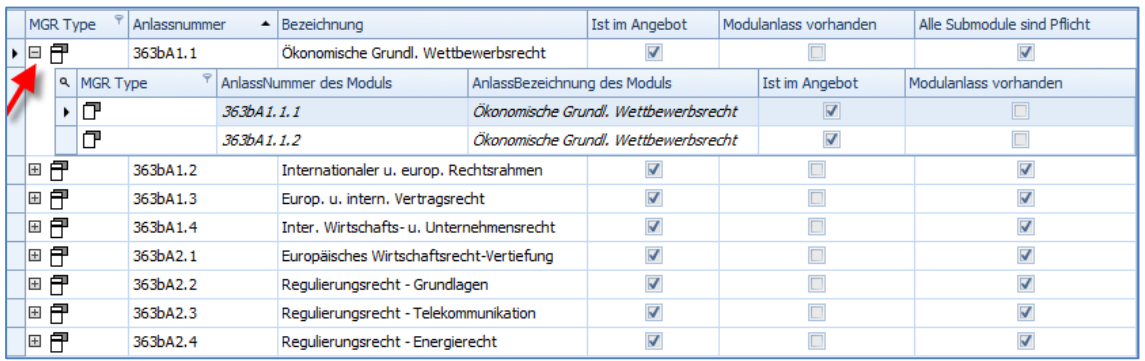

Die Liste ist sortierbar durch Anklicken der entsprechenden Spaltenüberschriften.

Erläuterungen zu den Spalteninhalten:

- MGR Type = Modultyp, d.h. Haupt- oder Submodul
- Anlassnummer = Modulkürzel
- $\bullet$  Ist im Angebot  $=$  Modul wird im ausgewählten Zielsemester angeboten?
- Modulanlass vorhanden= Gibt es schon LVen zu diesem Submodul?

Außerdem gibt es eine Filterfunktion ähnlich wie in Excel. Sie ist durch das kleine Symbol oben rechts im Spaltenkopf aufrufbar. Mit der Option "Dialog" können wie in Excel auch kompliziertere Filter angelegt werden:

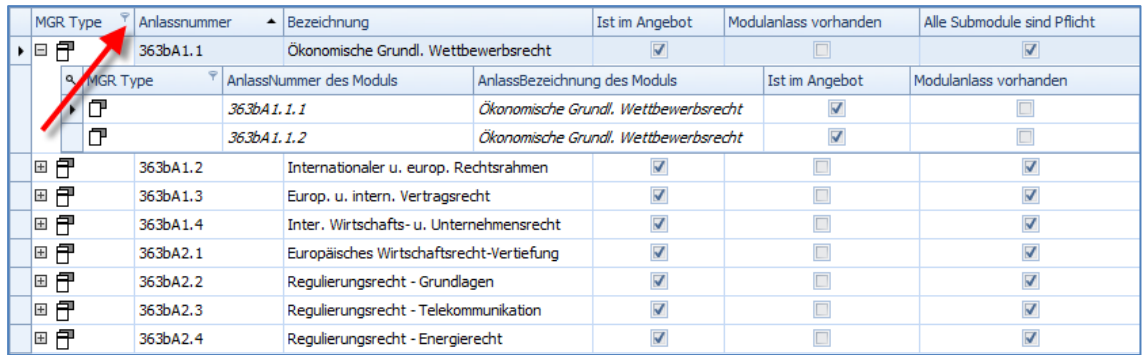

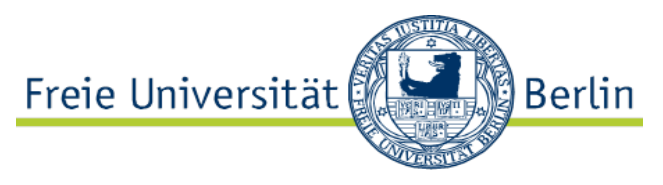

Alle in der Spalte "Ist im Angebot" markierten Module und Submodule sollen im Zielsemester stattfinden. Technisch geschieht dies durch die Gruppierung auf ein Semester. Damit Sie alle Module gleichzeitig markieren können, klicken Sie bitte mit der Maus in die Liste hinein und dann auf Ihrer Tastatur "Strg"+"A". Damit markieren Sie alle Datensätze. Sollen nicht alle Module stattfinden, werdend die entsprechenden Checkboxen einfach deaktiviert

Klicken Sie anschließend auf die Schaltfläche "Alle selektierten ins Angebot", um Ihre Auswahl zu bestätigen.

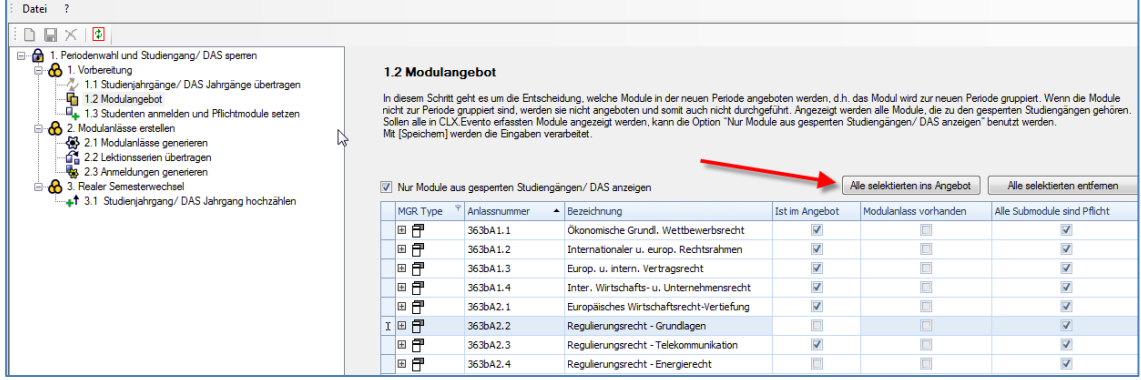

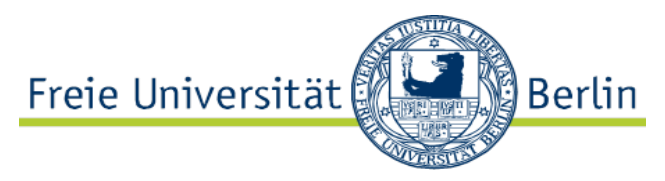

### <span id="page-8-0"></span>Schritt 4: Modulanlässe generieren (Lehrveranstaltungen erzeugen)

Nachdem nun die Module ausgewählt sind, müssen die Lehrveranstaltungen (noch ohne Lektionen) angelegt werden. Hierfür wechselt man im Menü des Semesterwechsels zum Punkt 2.1. – Modulanlässe generieren.

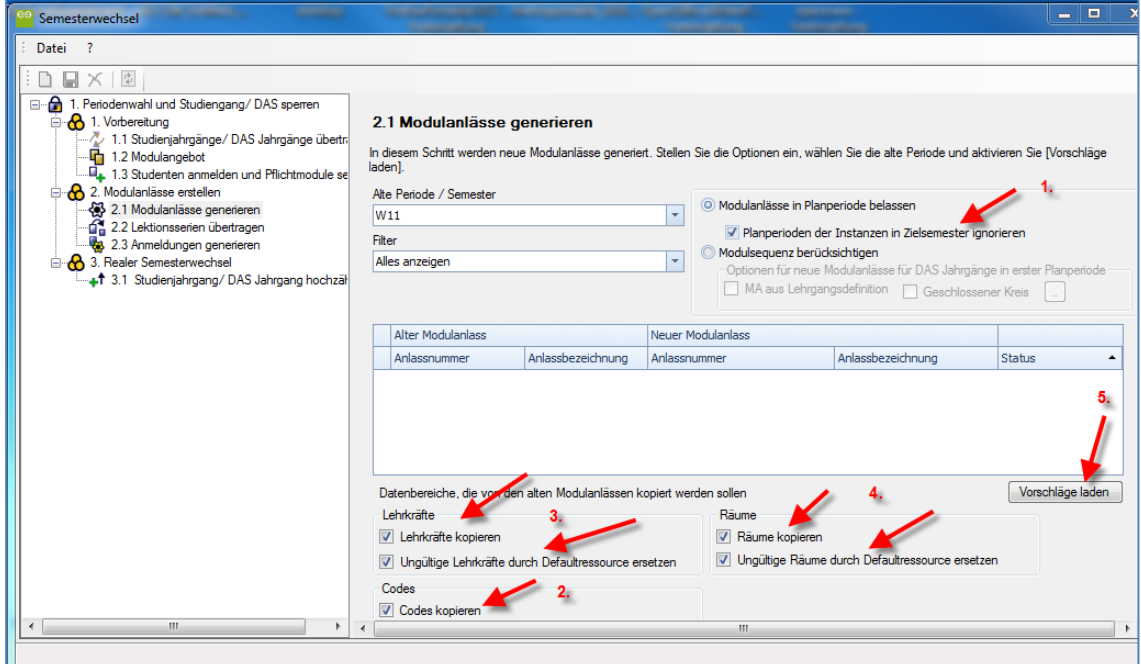

*Abbildung 9*

Dabei ist folgendes zu beachten:

- 1. Option "Modulanlässen in Planperiode belassen" und dann Häkchen setzen bei "Planperioden der Instanzen in Zielsemester ignorieren"
- 2. Auswählen, ob Codes kopiert werden sollen
- 3. Auswählen, ob Lehrkräfte auf dem Modulanlass im Feld "Leitung" übernommen werden sollen (dabei darauf achten, dass "ungültige" Ressourcen, d.h. inaktive Dozenten, durch Defaultressourcen (Dozent "N.N.") ersetzt werden)
- 4. Auswählen, ob Räume kopiert werden sollen (dabei darauf achten, dass "ungültige" Ressourcen, d.h. gesperrte Räume, durch Defaultressourcen ersetzt werden). Wenn das Feld "Ort" im Modulanlass kopiert werden soll, muss diese Option aktiviert werden.
- 5. Auf "Vorschläge laden" klicken

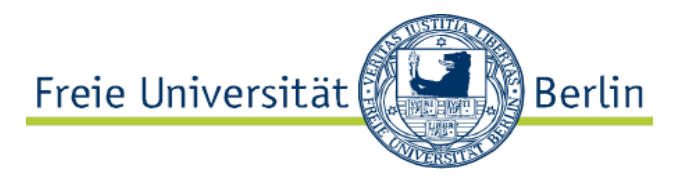

#### **Achtung:**

- die Auswahl, ob an dieser Stelle Dozenten und Räume kopiert werden sollen, wirkt sich bei der neuen LV nur auf den Reiter Modulanlass aus
- Die Übernahme der Ressourcen in die Lektionen erfolgt erst im letzten Schritt

Neu: In diesem Schritt werden **alle** Textfelder vom Reiter Modulanlass, Modulanlass (2), Texte und Texte Englisch von der Vorgänger-Lehrveranstaltung kopiert. Die Felder ,Leitung' bzw. ,Ort' werden nur übernommen, wenn die Optionen "Lehrkräfte kopieren" bzw. "Räume kopieren" aktiviert sind (siehe Abbildung 11)

Wie üblich erscheint nun folgende Meldung:

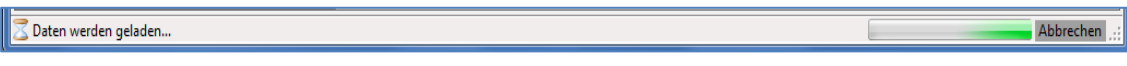

*Abbildung 10*

Dann wird angezeigt, welche Lehrveranstaltungen Evento erzeugen würde:

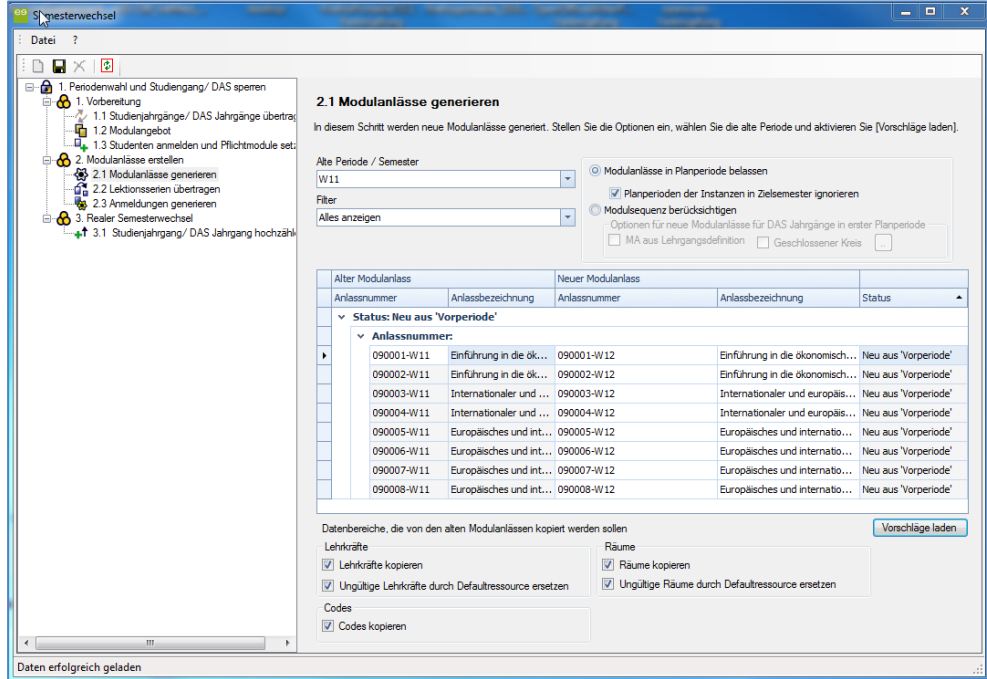

Abbildung 11

Die LV-Nummer wurde mit dem entsprechenden Semesterzusatz (in Abbildung 11: W12) versehen, der Titel natürlich aus dem Vorsemester unverändert übernommen.

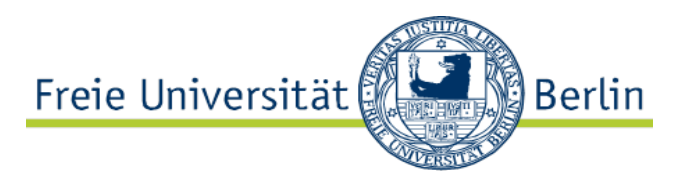

Wenn es sekundäre Zuordnungen gibt, wird dies in der Liste so dargestellt

(z.B. 12213-W12\_1):

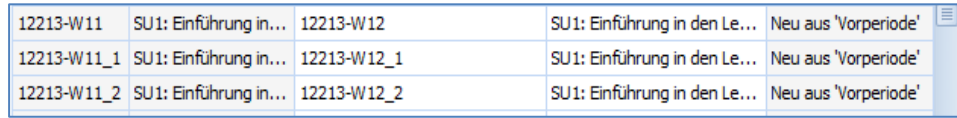

Abbildung 12

Sekundäre Zuordnungen innerhalb des Fachbereichs werden mit übernommen, solche außerhalb des Fachbereichs nicht!

Manchmal gibt es Fehler, d.h. eine Lehrveranstaltung kann nicht wie vorgesehen angelegt werden. Dies wird beim Speichern festgestellt und eine Fehlermeldung angezeigt.

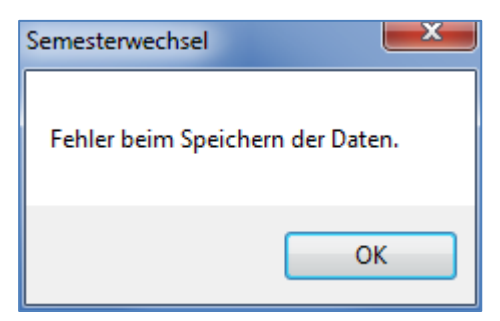

*Abbildung 13*

Fehlermeldungen werden in der Liste mit einem kleinen Ausrufezeichen am Beginn der Zeile angezeigt. Wird die Maus über dieses Ausrufezeichen geführt, erscheint ein erläuternder Text:

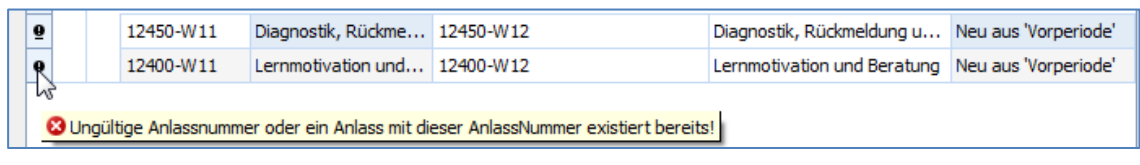

Abbildung 14

Wenn die LV nicht angelegt werden kann (weil sie z.B. schon existiert), muss der Fehler entweder korrigiert oder die LV aus der Liste gelöscht werden. Dazu genügt ein Rechtsklick mit der Maus auf die Zeile und Auswahl von "Löschen" (Abb. 15)

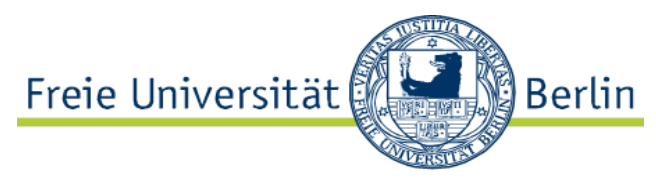

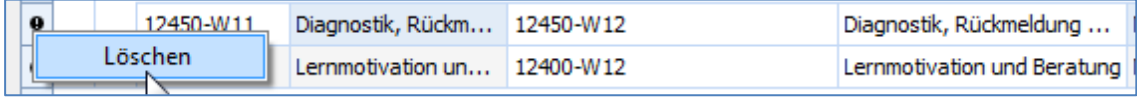

Solange fehlerhafte Daten in der Liste sind, kann nicht zum nächsten Schritt weitergegangen werden.

Hinweis: Wenn sie keine Lektionen anlegen möchten, können Sie den Semesterwechsel an dieser Stelle durch speichern beenden.

## Schritt 5: Lektionsserien übertragen (Lektionen anlegen)

Der nächste und letzte Schritt besteht im Anlegen von Lektionen. Wechseln Sie dazu im Menü auf den Punkt "2.2 Lektionsserien übertragen":

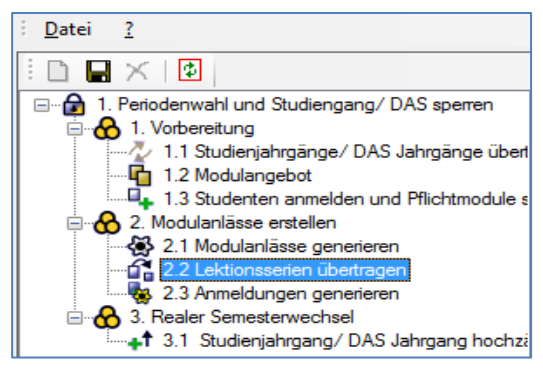

Abbildung 16

Falls beim vorigen Schritt nicht gespeichert wurde, kommt nun eine entsprechende Meldung bzw. Abfrage.

Nun werden die Termine aus dem Ursprungssemester in das Zielsemester übertragen. Dazu sind einige Einstellungen vorzunehmen:

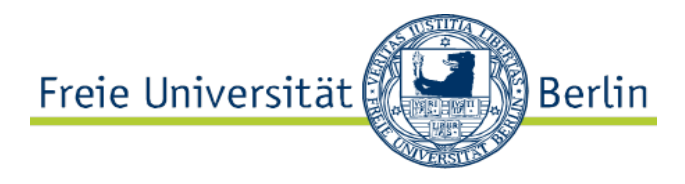

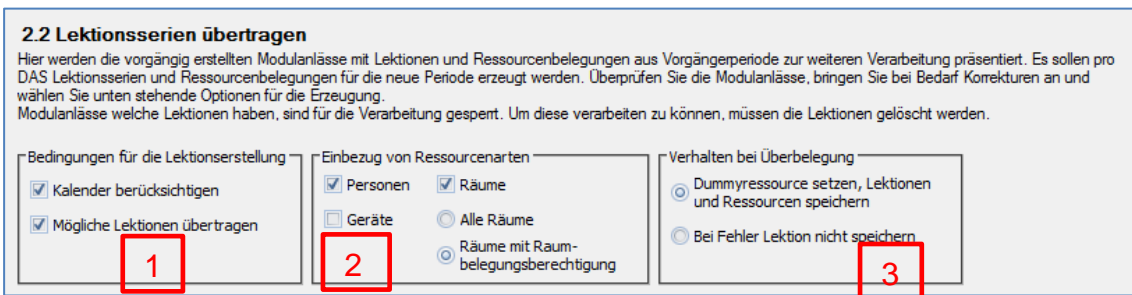

- 1. Wie sollen Termine festgelegt werden? Die hier abgebildete Einstellung entspricht dem Prozess an der FU: Der Kalender wird ausgewertet und alle Lektionen, die weder auf einen Feiertag noch auf Ferien fallen, werden angelegt.
- 2. Unter Punkt "Einbezug von Ressourcenarten" wird entschieden, ob die Termine mit Personen (Dozenten) und Räumen angelegt werden sollen. Die Auswahl sollte identisch sein mit den Einstellungen, die bei Schritt 4 gemacht wurden. Und da wir keine Geräte mit Evento verwalten, kann dieser Haken entfernt werden. Bei Auswahl der Option 'Alle Räume' würden ohne Rücksicht auf die Belegungsrechte alle Räume kopiert werden (auch Räume, die nicht zum selben Fachbereich gehören). Wählt man die Option , Räume mit Raumbelegungsberechtigung', so werden ausschließlich fachbereichseigene Räume belegt.
- 3. Was soll passieren, wenn Überbelegung entsteht? Empfehlung: Dummyressource zuweisen und Daten speichern, sonst wird die Lektion gar nicht erzeugt!

#### Zu beachten ist hier weiterhin, dass:

Lehrveranstaltungen, die nur für sekundäre Zuordnungen angelegt wurden, ausgegraut sind. Nicht ausgegraute Lehrveranstaltungen können durch Klick auf das Pluszeichen im Detail angeschaut und ggf. geändert werden.

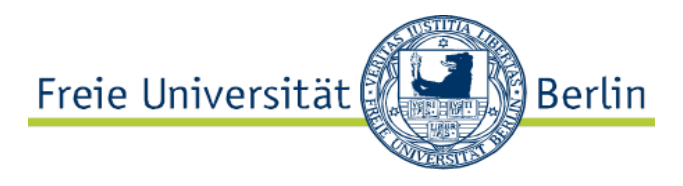

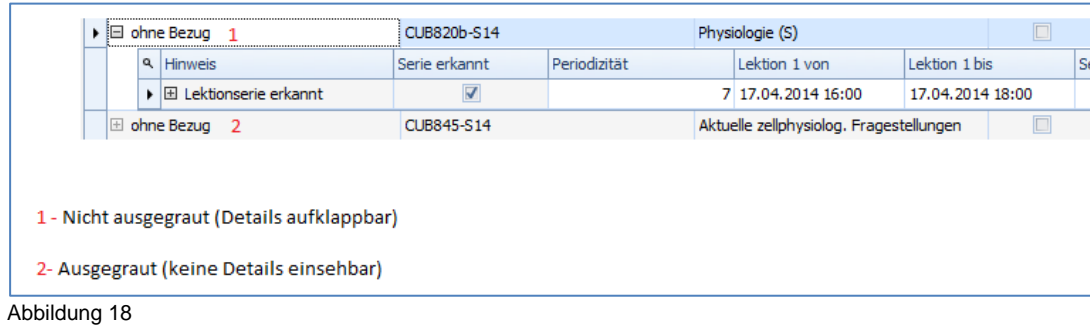

Lektionsserien können gelöscht oder hinzugefügt werden und Ressourcen sind austauschbar.

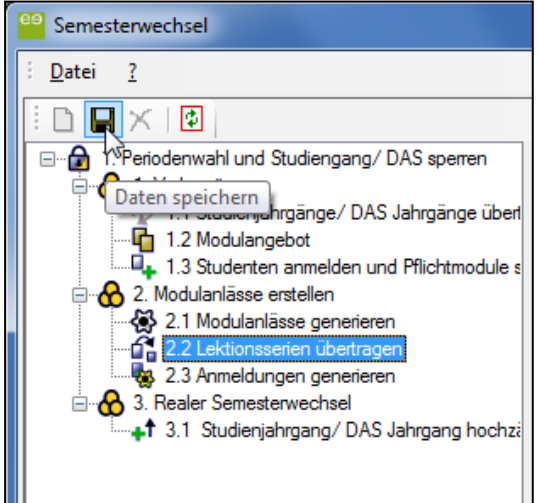

Abbildung 18

Die Erzeugung der Lektionen wird durch Speicherung der Daten abgeschlossen.